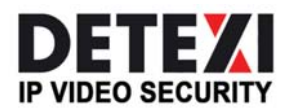

EXPAND YOUR CONCEPTS OF SECURITY

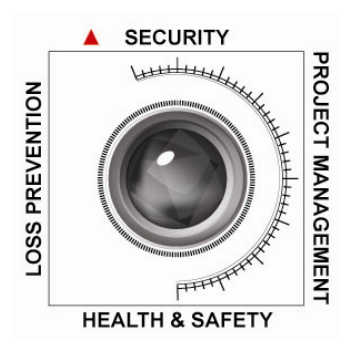

# DETEXI PDA Client

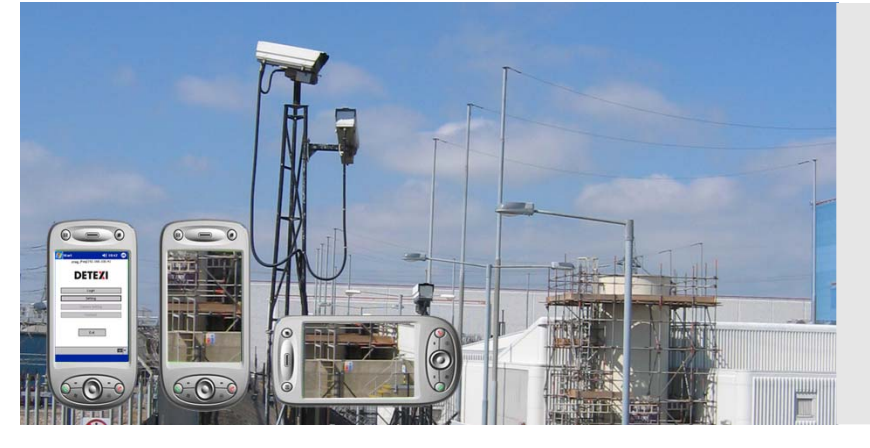

The DETEXI PDA Client gives remote users the Remote DETEXI Client capabilities through the PDAs and Smart Phones running Windows CE 3.0, Mobile 5.0 or higher.

USER GUIDE September 2008

## **DETEXI PDA CLIENT**

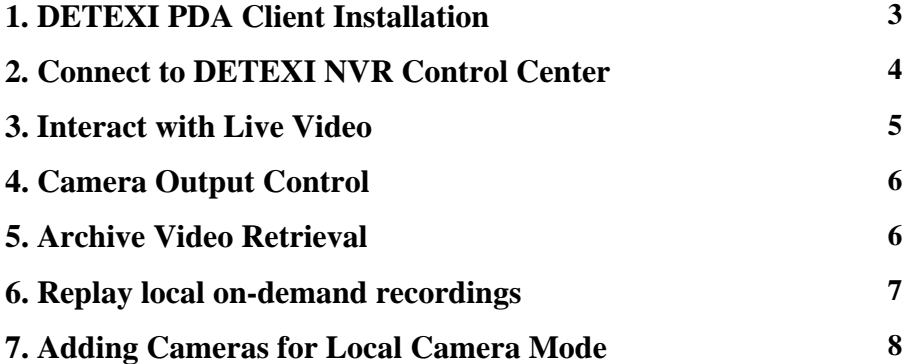

The **DETEXI Network Video Management System** is designed from the ground up with computer networking and authentication as the base architecture. This allows access to live and archived video from virtually anywhere. The DETEXI PDA Client provides a doorway into your DETEXI NVR Control Center in the palm of your hand, on PDAs and Smart Phones running Windows CE 3.0, or Mobile 5.0 or greater. The connection can be made over 802.11 as well as CDMA or GPRS wireless technologies.

This manual will familiarize you with the features available in the DETEXI PDA Client, showing you how to do the following:

- Connect to an NVR Control Center
- Interact with Live Video
- Control Camera Output
- Retrieve Archive Video

#### **1. DETEXI PDA Client Installation**

To begin the **DETEXI PDA Client** installation insert the product CD and select option PDA Client Installation. Synchronize your PDA first and then follow the installation steps keeping all the defaults.

To start configuring the DETEXI PDA Client, run the DETEXI icon  $\Box$  on your PDA. A box will show up asking for your **product ID #**, which must be retrieved from Canadian Network Systems Group (CNSG). Please note the **registration number** and contact CNSG by phone at (905) 565- 3096 or e-mail the registration number to info@cnsgsolutions.com

Once you are in PDA Client, the opening screen (Pic.1) will have a **Login** and **Setting** button that you can go to and a **Camera Setting** and **Connect** button that will be grayed out. The reason is that you can use this client in two different modes. The first mode is to access a **Remote Authentication Server** that will deliver all of the camera selections. The second mode is to access cameras directly from this client with the cameras defined within the PDA itself.

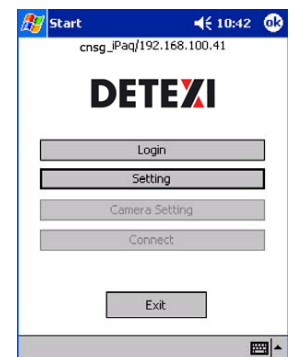

Pic 1 - Remote Authentication note Authentication<br>
Pic 2 - Switch Mode<br>
Pic 3 - Local Camera<br>
Pic 3 - Local Camera

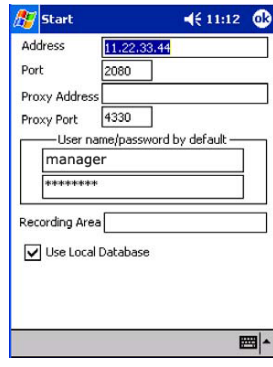

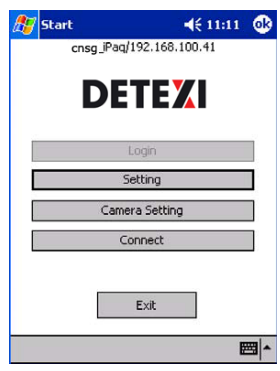

To switch mode, click on **Setting** button and check the **Use Local Database** box. (Pic 2). Note that you may have to minimize the keyboard to see this. Once you are in **Local Camera** mode, you may add cameras by clicking on **Camera Setting** tab. (Pic 3)

#### **2. Connect to DETEXI NVR Control Center**

After installing and licensing the DETEXI PDA Client, you should enable the **802.11, CDMA,** or **GPRS** wireless connection on the device, and launch the DETEXI application.

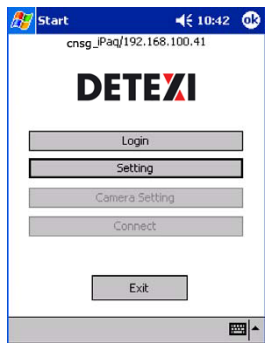

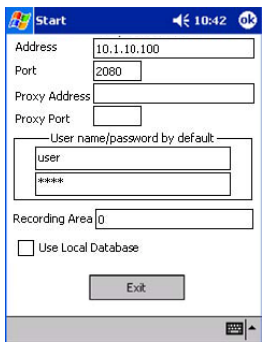

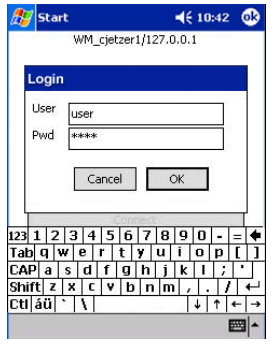

- 1. Select the **Setting** button.
- 2. Enter the **IP Address** of your DETEXI NVR Control Center into the **Address** field. If you are not connecting over an internal wireless network, you will need the external IP Address of your network, with a mapped connection into your DETEXI NVR Server.
- 3. Enter the NVR Server's configured **Port to Listen** in the **Port**  field.
- 4. The DETEXI PDA Client has the ability to connect through a **Proxy** if necessary. If a Proxy is not required, leave these fields blank.
- 5. You may enter a **username** and **password** (as defined in the DETEXI NVR Server) to be saved and used each time the application is launched. If you leave this blank, you will be asked to enter credentials each time the application is launched.
- 6. Select **OK** to close the Settings page, and select **Login**.
- 7. If you did not save a username and password in the Settings, enter your credentials when prompted, otherwise they will be entered for you. Select OK to continue with the login.
- 8. When the login is successful, you will be returned to the main screen, with the Connect option available.

# **3. Interact with Live Video**

The DETEXI PDA client has the ability to view the live video of a single camera at a time, with **Pan/Tilt/Zoom (PTZ)** and other controls when supported by the camera and enabled in the DETEXI NVR Server.

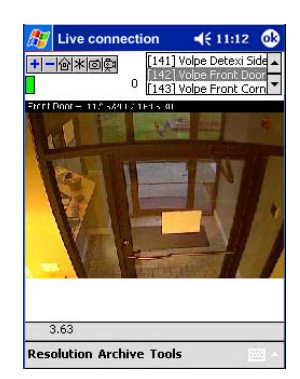

 $4611:12$ 320x240 160x120 PresetPos Rotate tesolution Archive Tools

- 1. On the main screen, click the **Connect** button.
- 2. A **Camera List** will appear in the upper-right hand corner. Scroll through the list if necessary to find the camera of interest, and double-tap the camera name to open the video stream.
- 3. While viewing live video, the frame rate will show at the bottom to indicate the quality of the connection you have to the camera.
- 4. If **frame rate** is very slow, lowering the resolution of the video stream should improve the throughput. The resolution can be adjusted with the **Resolution** menu at the bottom-left.
- 5. For rectangular screens, the view can be rotated for better screen use and visibility by selecting  $\textbf{Resolution} \rightarrow \textbf{Rotate}$ . This will **rotate the screen 90º** and hide the camera list for the fullest image. Use the  $\mathbb{R}$  button to return to regular view.
- 6. If the camera has **PTZ capabilities**, you can tap anywhere in the screen to center on that position (also supported in rotated view). You can **zoom in / out** by tapping in the **zoom scale at the top.**
- 7. You can also use presets defined within a PTZ camera, by choosing **Resolution** $\rightarrow$ **PresetPos** to enable the **Preset Toolbar**. Select a number to move to that preset.
- 8. If a **Home Position** has been defined within the camera, the **Home** button can be used to send the camera to its home position.
- 9. With either Fixed or PTZ cameras, a digital **zoom in / out** is available with the  $\frac{1}{\pm}$  and  $\frac{1}{\pm}$ buttons at the top.
- 10. **Snapshots** can be taken with the button, saving the snapshot in **.jpg** format in the local storage directory defined in the settings ([root]/0 by default).
- 11. **On-demand recordings** can be taken by selecting the button. When recording, the previously green live indicator in the upper-left corner turns red. To stop the recording, click the button again. These videos are saved in the local storage directory defined in the settings ([root]/0 by default) in **.jpx** format.
- 12. To log out, select **ok** in the upper-right corner, and choose Exit.

#### **4. Camera Output Control**

The DETEXI system has the ability to interact with hardware inputs and outputs wired to network video devices. This could be a Quad Beam Motion Detector wired into the input of a camera, or Flood Lights or Door Strikes wired into the output of a camera for example. The **DETEXI PDA Client**, just like the original DETEXI Client, has the ability to turn outputs tied to network video devices on and off very easily.

- 1. Once logged into the DETEXI NVR Control Center from the PDA Client, select the **Connect** button from the main window.
- 2. In the **Camera List**, scroll to the camera with the output, and double-tap the camera name to open the video stream.
- 3. Once connected to the camera, use the  $\overline{\mathbf{R}}$  button in the **Control Toolbar** at the top to enable the output. Tap the  $\mathbb{R}$  button again to disable the output.

#### **5. Archive Video Retrieval**

As in the original DETEXI Client, users have access to not only **live video** on the DETEXI PDA Client, but also **archived video** being recorded by the NVR. This tool can also be used to **replay on-demand** recordings located on the PDA device.

#### **Search and replay archived video from the NVR Control Center database**

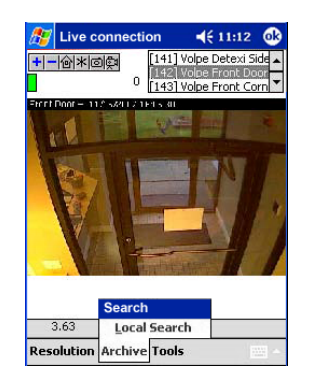

- 1. From the **Live Connection** window, select **Archive**  $\rightarrow$  **Search**. Search will be checked and the page title will read **Go To Archive** to indicate you have switched to **archive mode**. Until you choose a camera to search the archives for, the live video will continue to update.
- 2. Double-tap the camera of interest in the **Camera List** to open the search window for that camera.

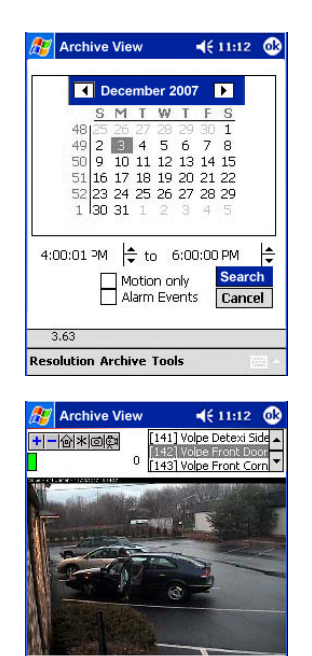

日回回回回回回回 **Resolution Archive Tools** 

- 3. Adjust the **search criteria** and select **Search** to begin pulling archived video. Set the beginning of the search period as close as you can to the time of interest, as loading archived video across the communication means available on a PDA can be very slow.
- 4. Video will begin to load, frame by frame. The number of **frames received** is updated on the bottom, to indicate the status.
- 5. You can begin playing the video while the loading continues. Select the  $\blacksquare$  button at any time to stop loading while you continue playback.
- 6. When finished replaying the video, either select the  $\Box$  button to activate the camera list and choose another camera to search for in the archives, or select **Archive**  $\rightarrow$  **Search** to uncheck Search and return to live view. The page title will now read **Go To Live**. Double-tap a camera in the **Camera List** to begin viewing live video. You may need to select the  $\blacksquare$  button to activate the camera list after returning to **Live View** mode.
- 7. To logout of the DETEXI PDA Client, select **ok** in the upper-right corner to close the video window, and choose Exit.

### **6. Replay local on-demand recordings**

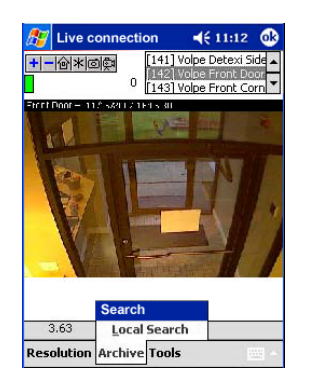

- 1. From the **Live Connection** or **Archive View** window of the PDA Client, select **Archive→Local Search**.
- 2. A **File Browser** will open to the root directory of the PDA device. Browse to the storage directory ([root]/0 by default) to find the available on-demand recordings in **.jpx** format. The files will be named for the **date and time** they were recorded. Double-tap a file to choose it, and select **Load**.
- 3. The **Playback** window will open with **From Local File** in the title bar. This video can be replayed like any other archived video.
- 4. When finished, select the  $\blacksquare$  button to activate the camera list, and double-tap a camera name in the Camera List to return to live video.
- 5. To logout of the DETEXI PDA Client, select **ok** in the upper-right corner to close the video window, and choose **Exit**.

#### **7. Adding Cameras for Local Camera Mode**

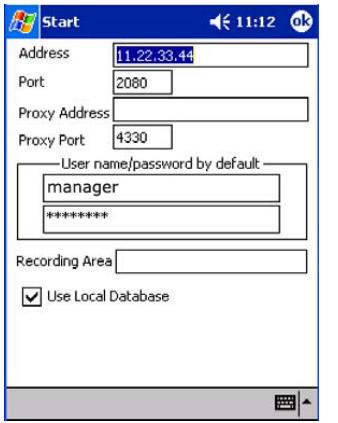

- **Name** enter the name for the camera
- **Type** select the appropriate camera type
- **Address** enter the IP address and port of the camera.
- **Port** enter the port number (typically 80)
- **Proxy** Select the type of camera and proxy type (typically left blank)
- **Proxy Port** select the proxy port (typically left blank)
- **Tools**  $\rightarrow$  **Save button** Click to save the camera settings

Add another camera if desired.